## Repair and Maintain Online Repairs Registration Guide

On your internet browser, visit https://customerportal.fortem.co.uk/jj/login

**1.** Click on the Register button to get your account set up and activated by entering your email address and creating a password.

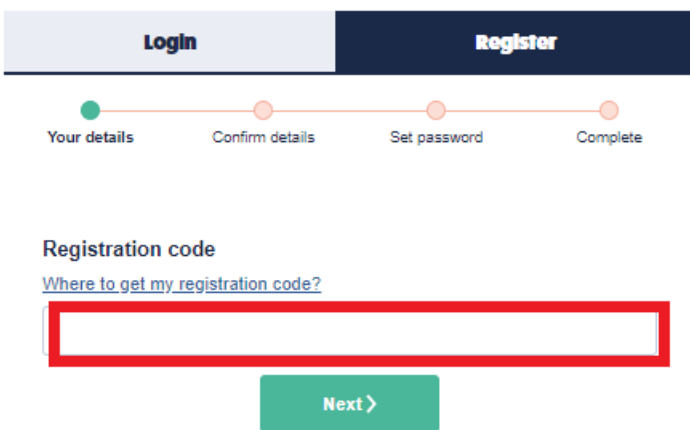

3. You will then be asked to confirm your email address to enable your verification code to be sent. If there is an email address already assigned to your account, it will show up here. Tick the box next to the email address and Click Send Code.

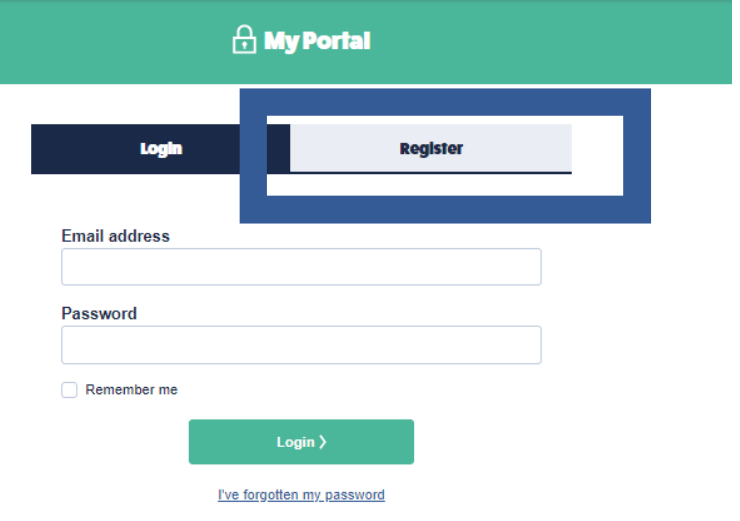

2. Please enter your 15 digit registration code that you received from us by email or letter.

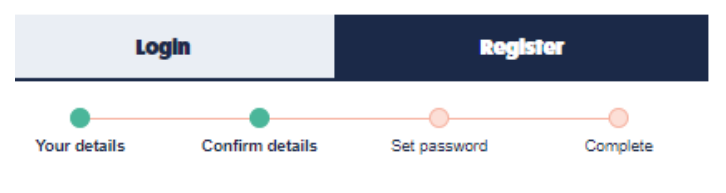

## We need to send you a verification code

For security reasons, we need to send you a verification code. We've retrieved the following details from our system.

Please send the verification code to:

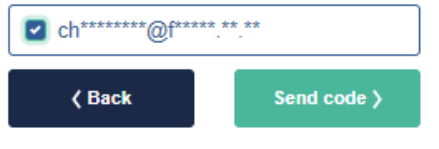

Not the correct details? Click here.

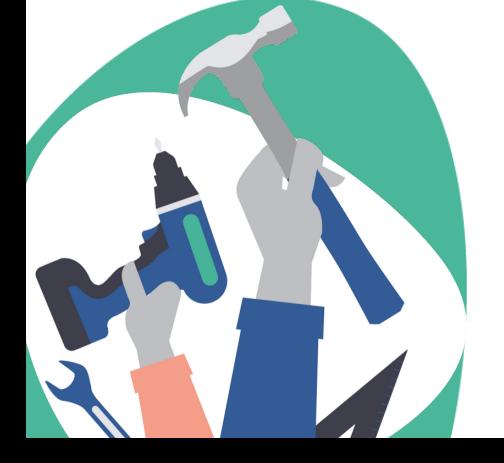

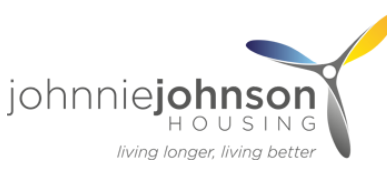

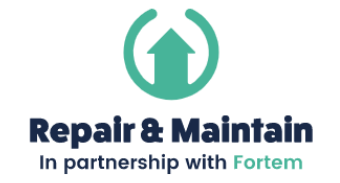

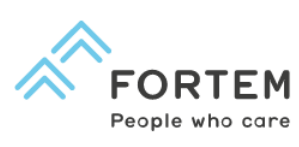

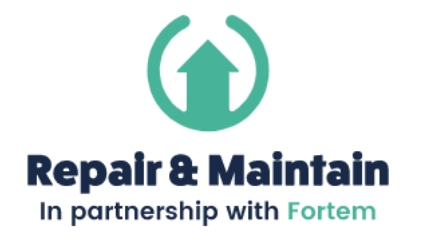

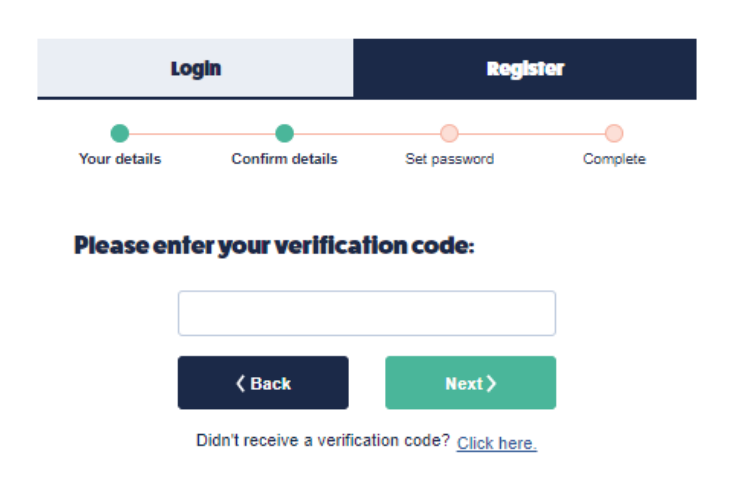

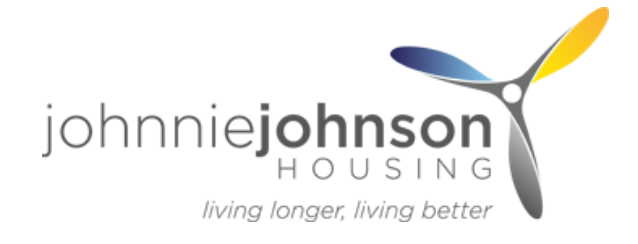

4. Enter the 4 digit code that is on the email you get into the box on the enter verification code screen and click Next.

5. You will then be asked to set a password for your account and then enter itfor a second time to confirm it. Your password must include at least one capital letter, one number and a special character (e.g. !?@#\$%^&\*).

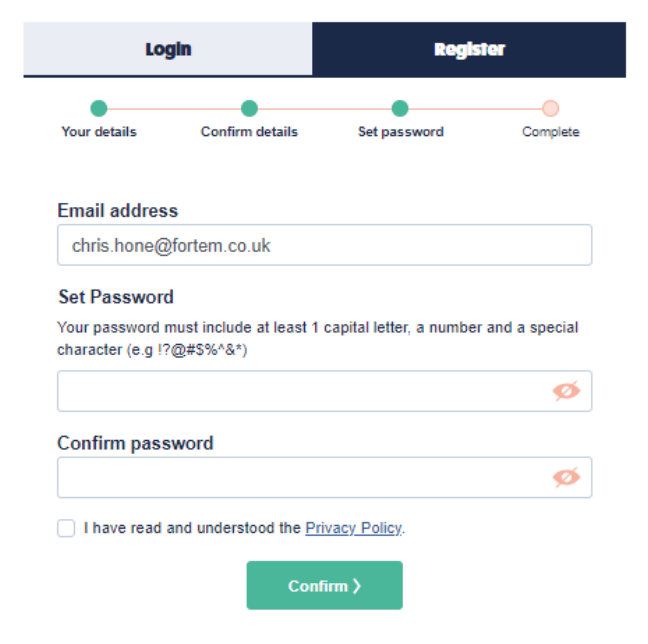

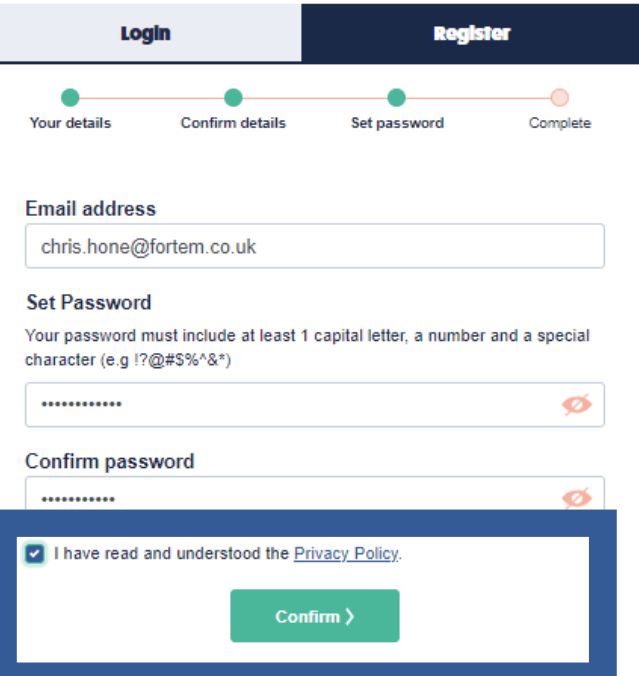

6. Once you have entered a password, click on the privacy policy to review it. Once you have reviewed, tick the box -I have read and understood the privacy policy and click Confirm.

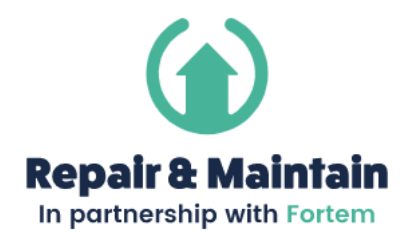

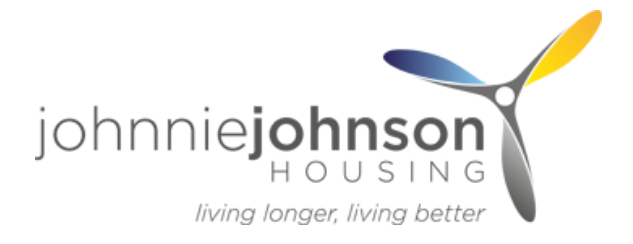

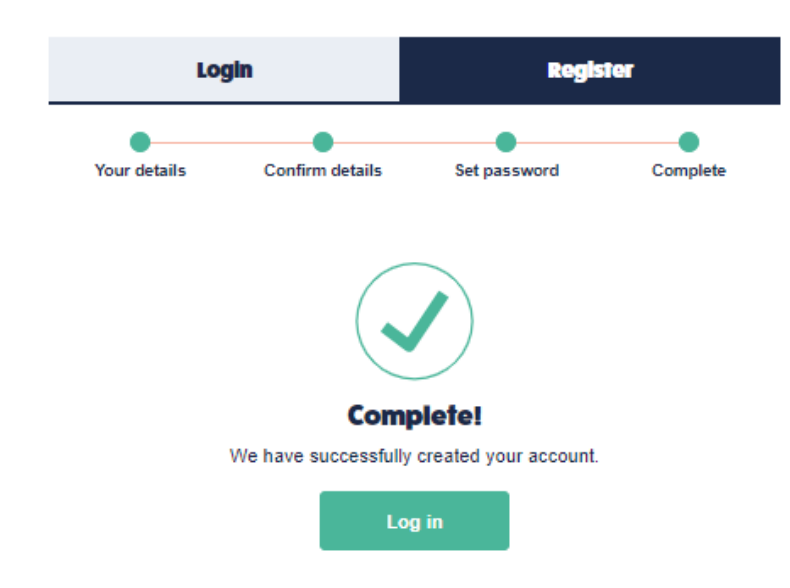

- 7. You will have then completed the registration process and will shortly receive your confirmation email.
- 8. Click on the Log in button and you will be able to login using your email address and password you created.

## Good news, you are all set up!

Once you log in, you will see the home page where you can then report and track your repairs. 24-hours a day , 7 days a week.

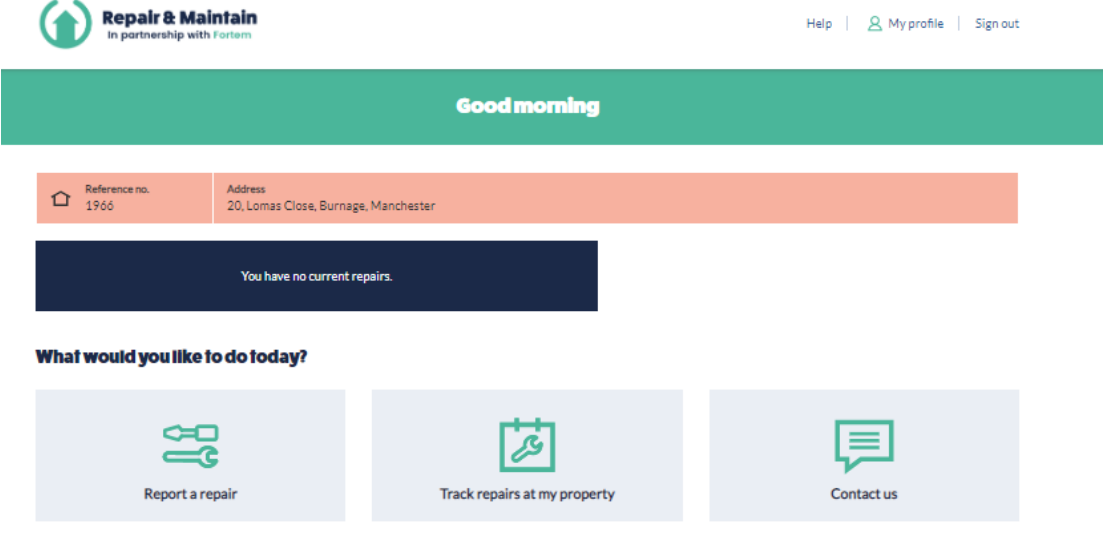

Please contact the Customer Service Hub via email on general.enquiries@jjhousing.co.uk if you need any assistance in setting up your account.

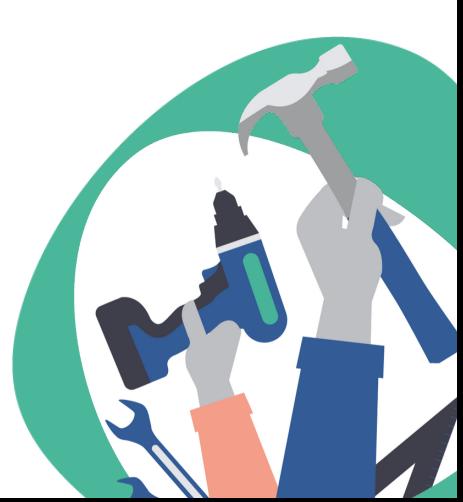